IBM SPSS Statistics V28

# *Windows* 安装说明(并发许可证)

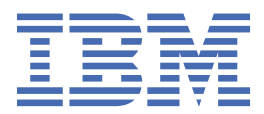

# 目录

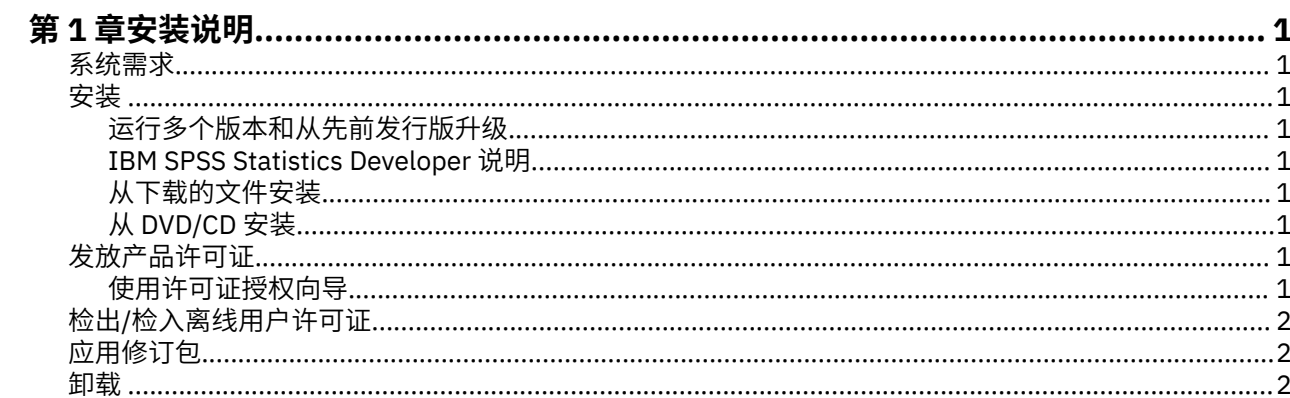

# <span id="page-4-0"></span>**第 1 章 安装说明**

下列说明介绍如何使用许可证类型并发许可证来安装 IBM® SPSS® Statistics V28。本文档面向要在台式计算 机上进行安装的用户。

### **系统需求**

要查看 IBM SPSS Statistics 的系统需求,请访问 [https://www.ibm.com/software/reports/compatibility/](https://www.ibm.com/software/reports/compatibility/clarity/softwareReqsForProduct.html) [clarity/softwareReqsForProduct.html](https://www.ibm.com/software/reports/compatibility/clarity/softwareReqsForProduct.html)。

## **安装**

**要点:** 要进行安装,您必须使用管理员权限登录到计算机。

#### **运行多个版本和从先前发行版升级**

安装新版本之前,您无需卸载 IBM SPSS Statistics 的旧版本。可以在同一台机器上安装和运行多个版本。但 是,不要在安装以前版本的相同目录中安装新版本。

#### **IBM SPSS Statistics Developer 说明**

如果您在安装 IBM SPSS Statistics Developer. 可单独运行产品。如果接受缺省选项来安装 IBM SPSS Statistics - Essentials for Python,那么您将拥有使用 Python 进行开发的工具。您还可以安装 IBM SPSS Statistics - Essentials for R 来使用 R 进行开发。可以从 GitHub [\(https://github.com/](https://github.com/IBMPredictiveAnalytics/R_Essentials_Statistics/releases) [IBMPredictiveAnalytics/R\\_Essentials\\_Statistics/releases\)](https://github.com/IBMPredictiveAnalytics/R_Essentials_Statistics/releases) 获取此产品。

### **从下载的文件安装**

您必须以管理员身份运行安装程序:

- 1. 双击您下载的文件,并将所有文件提取到计算机的某个位置。
- 2. 使用 Windows 资源管理器,浏览至您提取文件的位置。
- 3. 右键单击 *SPSSStatistics.exe* 并选择**以管理员身份运行**。
- 4. 按照屏幕上显示的说明进行操作。

#### **从 DVD/CD 安装**

您必须作为管理员运行自动播放:

- 1. 当您将 DVD/CD 插入您的 DVD/CD 驱动器中时,关闭自动出现的自动播放窗口。
- 2. 使用 Windows 资源管理器, 浏览到 DVD/CD 驱动器。
- 3. 右键单击 *Windows* 子文件夹中的 *SPSSStatistics.exe*,并选择**以管理员身份运行**。
- 4. 在"自动播放"菜单中,单击要安装的项,然后按照屏幕上显示的说明进行操作。

### **发放产品许可证**

安装产品后,将向您显示选项以供使用您的 IBMid(**使用 IBMid 登录**)或通过"许可证授权向导"使用授权 代码(**启动许可证向导**)来激活产品。您必须选择**启动许可证向导**选项以正确地许可产品。**使用 IBMid 登录** 选项针对于产品的预订版本,其激活方式与其他许可的版本不同。 有关预订和许可版本之间差异的更多信 息,请参阅哪一个 [IBM SPSS Statistics](https://www.ibm.com/products/spss-statistics/details) 版本适合您?

#### **使用许可证授权向导**

**注:** 系统可能会提示您输入管理员凭证。没有正确的凭证,您无法运行"许可证授权向导"。

- <span id="page-5-0"></span>1. 安装产品后,"许可证授权向导"将立即自动。如果需要在产品安装后运行向导,请单击 IBM SPSS Statistics 产品菜单中的**文件** > **管理许可证**。
- 2. 选择**并发用户许可证**。在提示时,输入许可证管理器服务器名称或 IP 地址。这是运行网络许可证管理器 的服务器的 IP 地址或名称。如果您有多个地址或名称,请使用波浪号进行分隔(例如, server1~server2~server3)。如果您没有这些信息,请联系您的管理员。

**注:** 根据环境,可能需要验证 TCP 端口 7 是否已打开。"许可证授权向导"需要在端口 7 上联系一次许可 证管理器服务器以验证它是否存在。

# **检出/检入离线用户许可证**

网络许可证通常需要您连接到网络才能运行 IBM SPSS Statistics。如果管理员启用了离线用户许可证, 那么 您可以检出离线用户许可证,以便在未连接到网络时使用网络许可证。例如,您可能需要在没有网络连接的 火车上运行 IBM SPSS Statistics。在断开网络连接赶火车之前,您可以将离线用户许可证检出一段有限的时 间。您需要重新连接到网络并在到期之前将许可证重新检入。否则 IBM SPSS Statistics 将停止工作。

将由您的管理员启用和配置网络许可证。如果您想使用但无法使用此功能,请联系您的管理员。

**要点:** 即使在重新连接到网络后可以运行 IBM SPSS Statistics,仍要确保重新检入许可证。这样做可允许其 他用户使用离线用户许可证。

#### **检出许可证**

1. 从 IBM SPSS Statistics 的 Windows"开始"菜单程序组中选择**离线用户许可证**。

2. 选择要检出的许可证。

3. 在"持续时间"框中,输入您想要将许可证检出的天数。管理员可配置此限制。

4. 单击**检出**。

离线用户许可证将在**持续时间**指定的天数后过期。您也可以随时手动检入许可证。

您可能收到以下格式的消息:

检出时出错,错误码如下:<code>

常见代码如下。

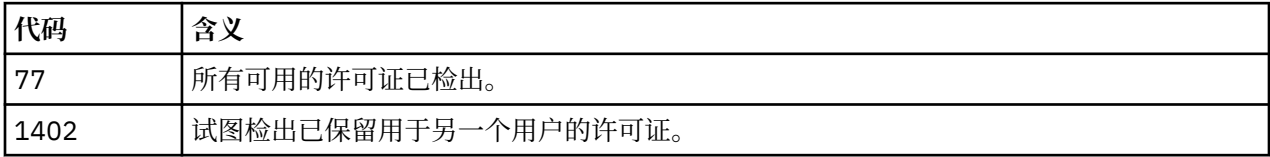

#### **检入许可证**

1. 从 IBM SPSS Statistics 的 Windows"开始"菜单程序组中选择**离线用户许可证**。

2. 选择要检入的许可证。您检出的许可证由复选标记指示。

3. 单击**检入**。

## **应用修订包**

要确保无故障运行,请保持您的产品处于最新修订包级别。按修订包指示信息中的描述完成所有必需的预安 装和后续安装任务。

#### **卸载**

完全卸载 IBM SPSS Statistics:

- 1. 使用 Windows 控制面板删除 IBM SPSS Statistics。
- 2. 删除以下文件夹:

•C:\ProgramData\IBM\SPSS\Statistics\<version>

IBM SPSS Statistics V28: Windows 安装说明(并发许可证)

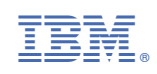